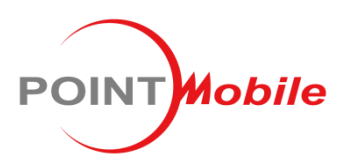

#### **POINT MOBILE CO., LTD.**

B-9F, Kabul Great Valley, 60-5 Gasan-dong Geumcheon-gu, Seoul, Korea 153-709 *www.pointmobile.co.kr*

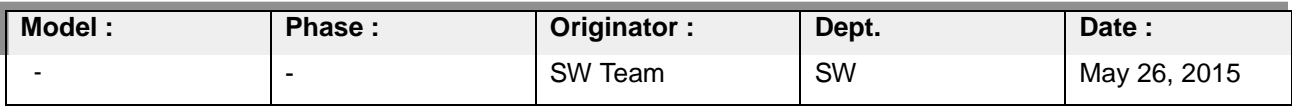

# SystemSettingClone **Instruction**

## Revision History

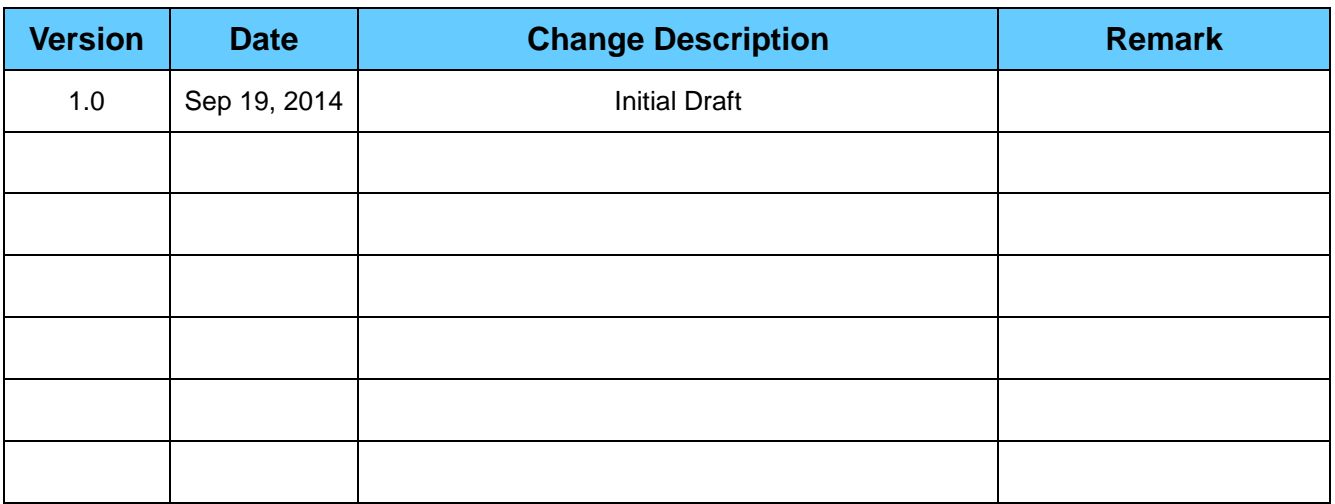

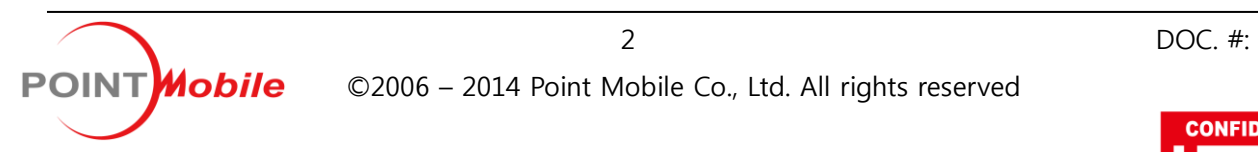

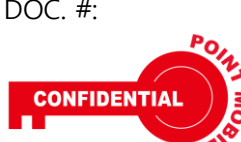

#### **1. Preparation**

- **1.1. Format the micro SD card.**
- **1.2. Copy PM\_SystemSettingClone(v2.x.x).cab, SystemSettingClone.lnk files to \AutoInstall\Cabfile directory of the SD card. (Please make \AutoInstall\Cabfile folder in SD root)**

#### **2. Export**

- **2.1. Insert SD card(performed step 1) to terminal.**
- **2.2. If you possible, please connect AC adapter, then press and hold Power button for 3 seconds for Reset.**

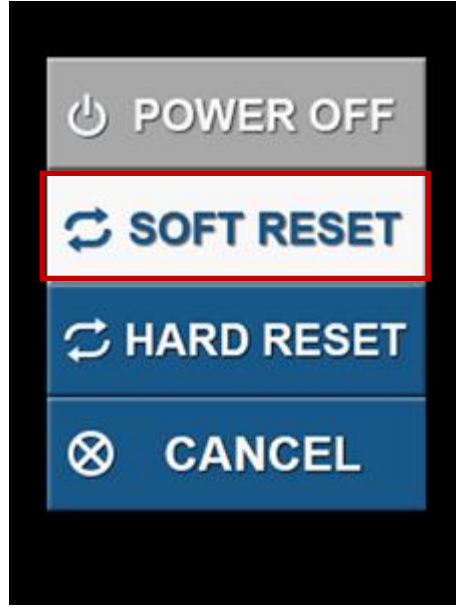

- **2.3. Tap 'SOFT RESET' button.**
- **2.4. After reboot, PM\_SystemSettingClone(v2.x.x).cab will be Installed automatically and the device will be reboot automatically once again.**
- **2.5. Then the SystemSettingClone tool will be run automatically. Tap 'Export' button.**

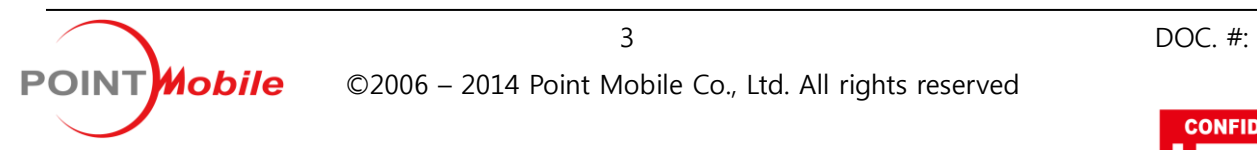

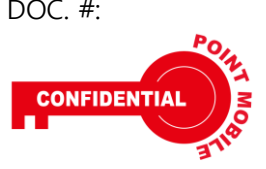

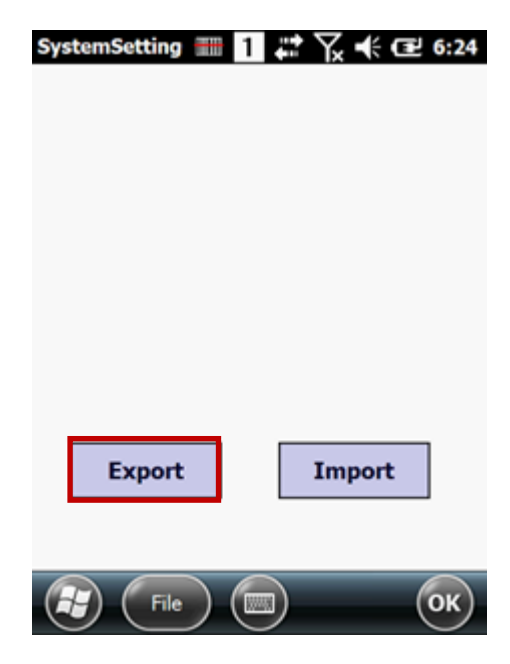

- **2.6. The device will be export and save to SD card, then reboot automatically.**
- **2.7. Finally, for backup/restore the Wi-Fi settings, the SystemSettingClone is automatically run and terminated after reboot.**

### **3. Import**

- **3.1. Note: Import step must use same P/N terminal in Step 2 used.**
- **3.2. Insert SD(performed step 2) card to terminal.**
- **3.3. If you possible, please connect AC adapter, then press and hold Power button for 3 seconds for Reset.**

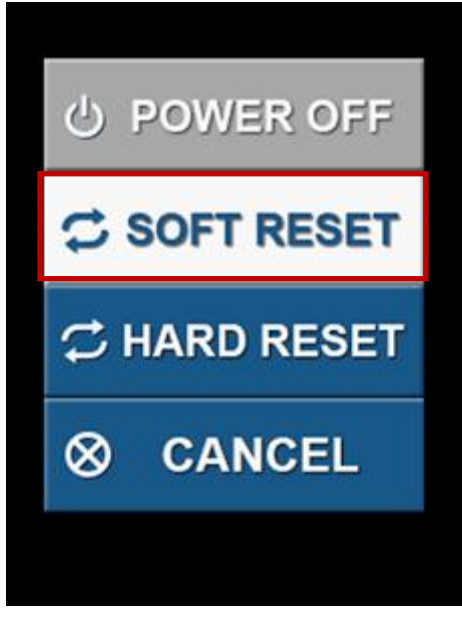

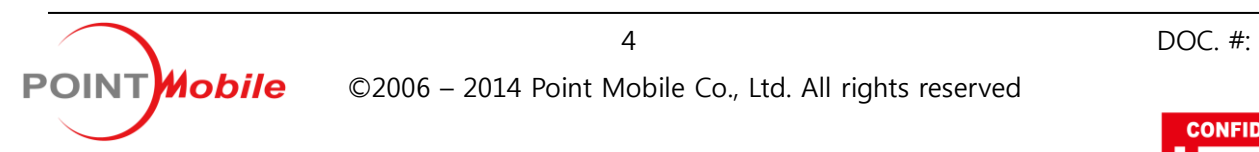

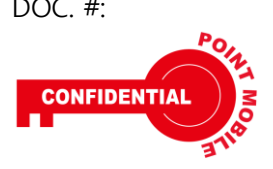

- **3.4. Tap 'SOFT RESET' button.**
- **3.5. After reboot, PM\_SystemSettingClone(v2.x.x).cab will be Installed automatically and the device will be reboot automatically once again.**
- **3.6. The device will be import data from SD card, then reboot automatically.**
- **3.7. Finally, for backup/restore the Wi-Fi settings, the SystemSettingClone is automatically run and terminated after reboot.**

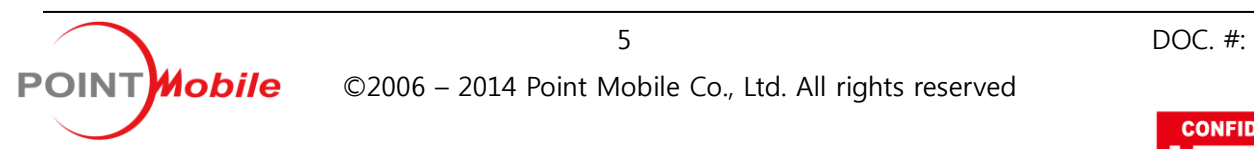

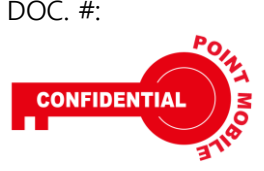